# Foxit PDF Secure RMS Protector

# (SharePoint Extensions)

**User Manual** 

© 2011 Foxit Corporation

All rights reserved.

Copyright © 2011 Foxit Corporation. All Rights Reserved.

No part of this document can be reproduced, transferred, distributed or stored in any format without the prior written permission of Foxit.

Anti-Grain Geometry - Version 1.1

Copyright (C) 2002-2005 Maxim Shemanarev (http://www.antigrain.com)

Permission to copy, use, modify, sell and distribute this software is granted provided this copyright notice appears in all copies. This software is provided "as is" without express or implied warranty, and with no claim as to its suitability for any purpose.

# **Contents**

| Chapter 1 - Overview                                                  |
|-----------------------------------------------------------------------|
| Chapter 2 - Getting Started 6                                         |
| System Requirements for MOSS 2007                                     |
| System Requirements for MOSS 2010                                     |
| Corresponding permissions of Foxit PDF Secure RMS Reader and MOSS 7   |
| Installing Foxit PDF Secure RMS Protector on a SharePoint Server      |
| Uninstalling Foxit PDF Secure RMS Protector                           |
| Check the version of Foxit PDF Secure RMS Protector                   |
| Chapter 3 - Configuring AD RMS to Work with SPS-SRV 13                |
| For MOSS 2007                                                         |
| To add SPS-SRV to Local Intranet13                                    |
| To add SPS-SRV to the AD·RMS Certification Pipeline                   |
| To activate Information Rights Management in Office SharePoint Server |
| 2007                                                                  |
| To restrict permissions using AD·RMS 14                               |
| For MOSS 2010                                                         |
| To add SPS-SRV to Local Intranet14                                    |
| To add SPS-SRV to the AD·RMS Certification Pipeline                   |
| To activate Information Rights Management in Office SharePoint Server |
| 2010                                                                  |
| To restrict permissions using AD·RMS 16                               |
| <b>Chapter 4 - Working with Foxit PDF Secure RMS Protector. 17</b>    |
| For MOSS 2007                                                         |
| To add the domain user to SharePoint site                             |
| To set the group permission in SharePoint site                        |
| To restrict the print permissions using RMS                           |
| For MOSS 2010                                                         |
| To add the domain user to SharePoint site                             |
| To set group permission in SharePoint site                            |
| To restrict the print permissions using RMS                           |
| Chapter 5 - For Exchange 2010 27                                      |
| Getting Started                                                       |
| System requirements 27                                                |
| Corresponding permissions of Foxit PDF Secure RMS Reader and          |
| Exchange 27                                                           |
| Installing Foxit PDF Secure RMS Protector on an Exchange Server 27    |
| Uninstalling Foxit PDF Secure RMS Protector                           |
| Check the version of Foxit PDF Secure RMS Protector                   |
| Configuring AD·RMS to Integrate with Exchange Server 2010 in a Single |
| Forest                                                                |

| To register a service connection point                                 | 31 |
|------------------------------------------------------------------------|----|
| To give Exchange servers permissions to access the server certificatio | on |
| pipeline                                                               | 32 |
| To set up the Exchange Server super users group                        | 33 |
| To set InternalLicensingEnable true by ExchangeManagement Shell . 3    | 33 |
| Working with Foxit PDF Secure RMS Protector                            | 34 |
| Chapter 6 - FAQ 3                                                      | 8  |
| Contact Us                                                             | 9  |

## **Chapter 1 - Overview**

Traditionally, sensitive information can only be controlled by limiting access to the networks or computers where the information is stored. After access is given to users, however, there are no restrictions on what can be done with the content or to whom it can be sent. Microsoft Information Rights Management (IRM) enables you to create a persistent set of access controls that live with the content, rather than a specific network location, which will help you control access to files even after they leave your direct control.

Foxit PDF Secure RMS protector extends all the benefits of AD RMS to any PDF document. In addition, Foxit PDF Secure RMS protector provides creation and control of rights to unique PDF features.

Microsoft's Active Directory Rights Management (AD • RMS) solves security problems for enterprise documents created in Microsoft Office. With the inclusion of AD RMS in Windows Server2008, AD RMS has quickly become the default standard for document rights protection.

For the enterprises, they can enforce security policies easily to protect sensitive information, as well as enable each PDF document with additional features such as forms fill out and annotations.

## **Chapter 2 - Getting Started**

This section provides system requirements, install and uninstall instructions for the RMS Protector.

## **4** System Requirements for MOSS 2007

| Computer          | Operating System       | Requirement                     |  |  |  |
|-------------------|------------------------|---------------------------------|--|--|--|
| RMS Server/ ADRMS | Windows Server •2003   | RMS, Internet Information       |  |  |  |
| Server            | with Service Pack • 1  | Services (IIS) 6.0, World Wide  |  |  |  |
|                   | (SP1)/Windows          | Web Publishing Service,         |  |  |  |
|                   | Server • 2008 with     | Message Queuing (also known     |  |  |  |
|                   | Service Pack • 1 (SP1) | as MSMQ), and Microsoft SQL     |  |  |  |
|                   |                        | Server™ • 2005 Standard Edition |  |  |  |
| DC                | Windows Server •2003   | Active Directory, Domain Name   |  |  |  |
|                   | with SP1               | System (DNS)                    |  |  |  |
| ADRMS-DB          | Windows • Server • 20  | Microsoft SQL Server™ • 2005    |  |  |  |
|                   | 03 with SP1            | with Service Pack • 2 (SP2)     |  |  |  |
| SharePoint Server | Windows Server •2003   | Office SharePoint Server • 2007 |  |  |  |
| Such as named     | with SP1               | with RMS Client installed, and  |  |  |  |
| SPS-SRV           |                        | has been added this Server to   |  |  |  |
|                   |                        | DC                              |  |  |  |

## **4** System Requirements for MOSS 2010

| Computer          | Operating System      | Requirement                     |  |  |
|-------------------|-----------------------|---------------------------------|--|--|
| ADRMS Server      | Windows Server •2008  | RMS, Internet Information       |  |  |
|                   | with Service Pack • 1 | Services (IIS) 6.0, World Wide  |  |  |
|                   | (SP1)                 | Web Publishing Service,         |  |  |
|                   |                       | Message Queuing (also known     |  |  |
|                   |                       | as MSMQ)                        |  |  |
| DC                | Windows Server •2003  | Active Directory, Domain Name   |  |  |
|                   | with SP1              | System (DNS)                    |  |  |
| ADRMS-DB          | Windows • Server • 20 | Microsoft SQL Server™ •2008 R2  |  |  |
|                   | 08 with SP1           |                                 |  |  |
| SharePoint Server | Windows Server •2008  | Office SharePoint Server • 2010 |  |  |
| Such as named     | with SP2              | and has been added this Server  |  |  |
| SPS-SRV           |                       | to DC                           |  |  |

## Corresponding permissions of Foxit PDF Secure RMS Reader and MOSS

SharePoint service provides three levels rights: Full control, Change, and Read.

| Level        | Rights of Foxit PDF Secure RMS Reader                        |
|--------------|--------------------------------------------------------------|
| Full control | View, Copy, Modify, Print, View Data, Access, Annotate, Fill |
|              | Form, Assemble                                               |
| Change       | View, Copy, Modify, Access, Annotate, Fill Form, Assemble    |
| Read         | View                                                         |

The user only can print the document if its library IRM settings have been configured to allow document printing.

## Installing Foxit PDF Secure RMS Protector

## on a SharePoint Server

To install Foxit PDF Secure RMS Protector:

- Stop the IIS Admin service: Start > Settings > Control Panel > Administrator Tools > Services > IIS Admin Service > Stop. Then Close the window.
- Run the Foxit PDF Secure RMS Protector Setup program to install the protector on the server.

| Velcome to the Foxit F<br>Sharepoint extensions                                                                          |                         |                       | ctor S                 |
|----------------------------------------------------------------------------------------------------|-------------------------|-----------------------|------------------------|
| he installer will guide you through the<br>Sharepoint extensions) on your compt                                          |                         | all Foxit PDF Secu    | re RMS Protector       |
| /ARNING: This computer program is<br>nauthorized duplication or distributior<br>r criminal penalties, and will be prosed | n of this program, or a | ny portion of it, may | result in severe civil |

- Download PDF icon from <u>http://www.foxitsoftware.com/pdf/ifilter/pdficon.gif</u>.
- For MOSS 2007,
  - copy the downloaded.GIF file to "Drive:\Program Files\Common Files\Microsoft Shared\Web Server Extensions\12\Template\Images".

2. Edit the file "Drive:\Program Files\Common Files\Microsoft Shared\Web server extensions\12\Template\Xml\DOCICON.XML":

- a. Right-click DOCICON.XML file > click Open With > select Notepad.
- b. Add an entry for the .pdf extension as the file's name. For example, type the ICPDF as the name of the .gif file:

<Mapping Key="pdf" Value="pdficon.gif"/>

| le Edit                                                        | Format \                                                                                                    | w Help                                                       |                                                                                                    |    |
|----------------------------------------------------------------|----------------------------------------------------------------------------------------------------|--------------------------------------------------------------|----------------------------------------------------------------------------------------------------|----|
| ?xml                                                           | version=                                                                                                    | 1.0" encoding="utf-8"?>                                      |                                                                                                    | -  |
| DOCIC                                                          | COLORADO A COLORADO                                                                                                    | 1.1.1.1.1.1.1.1.1.1.1.1.1.1.1.1.1.1.1.1.                     |                                                                                                    |    |
| <b< td=""><td>/ProgID&gt;</td><td></td><td></td><td></td></b<> | /ProgID>                                                                                                    |                                                              |                                                                                                    |    |
|                                                                | <mappi< td=""><td>g Key="Excel.Sheet" Value="i</td><td>chtmxls.gif" EditText="Microsoft Excel" Open</td><td>C</td></mappi<>                                                                                  | g Key="Excel.Sheet" Value="i                                 | chtmxls.gif" EditText="Microsoft Excel" Open                                                         | C  |
|                                                                |                                                                                                    |                                                              | ment" Value="ichtmfp.gif" EditText="Microsof                                                         |    |
|                                                                | <mapp1< td=""><td>g Key= IntoPath. Document Va</td><td>lue="icxddoc.gif" EditText="Microsoft InfoPa</td><td>T</td></mapp1<>                                                                                  | g Key= IntoPath. Document Va                                 | lue="icxddoc.gif" EditText="Microsoft InfoPa                                                         | T  |
|                                                                | <mapp1< td=""><td>g Key= InfoPath. Document. 2</td><td><pre>value="icxddoc.gif" EditText="Microsoft Info value="icxddoc.gif" EditText="Microsoft Info</pre></td><td>P</td></mapp1<>                          | g Key= InfoPath. Document. 2                                 | <pre>value="icxddoc.gif" EditText="Microsoft Info value="icxddoc.gif" EditText="Microsoft Info</pre> | P  |
|                                                                |                                                                                                    |                                                              | Value="icxddoc.gif" EditText="Microsoft Info                                                         |    |
|                                                                |                                                                                                    |                                                              | cc.gif" EditText="Microsoft Excel" OpenContr                                                         |    |
|                                                                | Manni                                                                                                    | Key="ODC Database" Value="                                   | icoded aif" EditText="Microsoft Excel" Openconer                                                     | 0  |
|                                                                | <mappi< td=""><td>Kev="ODC. Table" value="ico</td><td>icodcd.gif" EditText="Microsoft Excel" OpenC<br/>dct.gif" EditText="Microsoft Excel" OpenCont</td><td>r</td></mappi<>                                  | Kev="ODC. Table" value="ico                                  | icodcd.gif" EditText="Microsoft Excel" OpenC<br>dct.gif" EditText="Microsoft Excel" OpenCont         | r  |
|                                                                | <mappi< td=""><td>a Kev="Onenote.Notebook" Val</td><td>ue="icnotebk.png" EditText="Microsoft OneNot</td><td>e</td></mappi<>                                                                                  | a Kev="Onenote.Notebook" Val                                 | ue="icnotebk.png" EditText="Microsoft OneNot                                                         | e  |
|                                                                | <mappi< td=""><td>g Key="PowerPoint.Slide" Val</td><td>ue="ichtmppt.gif" EditText="Microsoft PowerP</td><td>0</td></mappi<>                                                                                  | g Key="PowerPoint.Slide" Val                                 | ue="ichtmppt.gif" EditText="Microsoft PowerP                                                         | 0  |
|                                                                | <mappi< td=""><td>g Key="Publisher.Document" V</td><td>alue="ichtmpub.gif" EditText="Microsoft Publ</td><td>i</td></mappi<>                                                                                  | g Key="Publisher.Document" V                                 | alue="ichtmpub.gif" EditText="Microsoft Publ                                                         | i  |
|                                                                |                                                                                                    | g Key="SharePoint.DocumentSe                                 |                                                                                                    |    |
|                                                                | <mappi< td=""><td>g Key="SharePoint.WebPartPag</td><td>e.Document" Value="icsmrtpg.gif" EditText="M</td><td>i</td></mappi<>                                                                                  | g Key="SharePoint.WebPartPag                                 | e.Document" Value="icsmrtpg.gif" EditText="M                                                         | i  |
|                                                                | <mappi< td=""><td>g Key="Visio.WebDrawing"_Val</td><td>ue="icvdw.gif" EditText="Microsoft Visio" Op</td><td>e</td></mappi<>                                                                                  | g Key="Visio.WebDrawing"_Val                                 | ue="icvdw.gif" EditText="Microsoft Visio" Op                                                         | e  |
|                                                                | <mapp1< td=""><td>g Key="Word.Document" Value=</td><td>"ichtmdoc.gif" EditText="Microsoft Word" Ope</td><td>in</td></mapp1<>                                                                                 | g Key="Word.Document" Value=                                 | "ichtmdoc.gif" EditText="Microsoft Word" Ope                                                         | in |
|                                                                | <mapp1< td=""><td>g Key= XDOCS.DOCUMENT Value<br/>g Key="SharePoint.Link" Valu</td><td>="icxddoc.gif" EditText="Microsoft InfoPath"</td><td></td></mapp1<>                                                   | g Key= XDOCS.DOCUMENT Value<br>g Key="SharePoint.Link" Valu  | ="icxddoc.gif" EditText="Microsoft InfoPath"                                                         |    |
|                                                                |                                                                                                    |                                                              | nReport" Value="icsadrep.gif" EditText="Micr                                                         |    |
| -1                                                             | ByProgIC                                                                                                    |                                                              | TREPORT Varue= resaurep.gri Eurerext= Micr                                                           | 0  |
|                                                                | VExtensi                                                                                                    |                                                              |                                                                                                    |    |
| 19.20                                                          | <u> </u>                                                                                                    |                                                              |                                                                                                    |    |
|                                                                | <mappi< td=""><td>g Key="pdf" Value="pdficon.g</td><td>it"/&gt;</td><td></td></mappi<>                                                                                                    | g Key="pdf" Value="pdficon.g                                 | it"/>                                                                                                |    |
|                                                                | ⊲Mappi                                                                                                    | g Key="accdb" value="icaccdb                                 | .gif" EditText="Microsoft Access" OpenContr                                                          | 0  |
|                                                                | <mapp1< td=""><td>g Key="accdt" Value="icaccdb</td><td>.git"/&gt;</td><td></td></mapp1<>                                                                                                    | g Key="accdt" Value="icaccdb                                 | .git"/>                                                                                              |    |
|                                                                | <mapp1< td=""><td>g Key="accdc" Value="icaccdb<br/>g Key="accde" Value="icaccde</td><td>.git /&gt;</td><td></td></mapp1<>                                                                                    | g Key="accdc" Value="icaccdb<br>g Key="accde" Value="icaccde | .git />                                                                                              |    |
|                                                                | <mapp 1<="" td=""><td>g Key="accde" Value="icaccde<br/>g Key="accdr" Value="icaccde</td><td>.gif" EditText="Microsoft Access" OpenContr<br/>.gif" EditText="Microsoft Access" OpenContr</td><td></td></mapp> | g Key="accde" Value="icaccde<br>g Key="accdr" Value="icaccde | .gif" EditText="Microsoft Access" OpenContr<br>.gif" EditText="Microsoft Access" OpenContr           |    |
|                                                                | Manni                                                                                                    | g Key="asax" Value="icasax.g                                 | if" OpenControl=""/>                                                                                 | 0  |
|                                                                | <mappi< td=""><td>Kev="ascx" Value="icascx o</td><td>if" EditText="Microsoft SharePoint Designer"</td><td>1</td></mappi<>                                                                                    | Kev="ascx" Value="icascx o                                   | if" EditText="Microsoft SharePoint Designer"                                                         | 1  |
|                                                                | <mappi< td=""><td>Kev="asmx" Value="icasmx.o</td><td>if" OpenControl=""/&gt;</td><td></td></mappi<>                                                                                                    | Kev="asmx" Value="icasmx.o                                   | if" OpenControl=""/>                                                                                 |    |
|                                                                | <mappi< td=""><td>ğ Key="asmx" Value="icasmx.ğ<br/>g Key="asp" Value="ichtm.gif</td><td>" OpenControl=""/&gt;</td><td></td></mappi<>                                                                         | ğ Key="asmx" Value="icasmx.ğ<br>g Key="asp" Value="ichtm.gif | " OpenControl=""/>                                                                                   |    |
|                                                                | <mappi< td=""><td>n Kev="aspx" Value="ichtm.gi</td><td>f" EditText="Microsoft SharePoint Designer"</td><td>0</td></mappi<>                                                                                   | n Kev="aspx" Value="ichtm.gi                                 | f" EditText="Microsoft SharePoint Designer"                                                          | 0  |
|                                                                | <mappi< td=""><td>a Kev="bmp" Value="icbmp.gif</td><td>"/&gt;</td><td></td></mappi<>                                                                                                    | a Kev="bmp" Value="icbmp.gif                                 | "/>                                                                                                  |    |
|                                                                | <mappi< td=""><td>ğ Key="cat" Value="iccat.ğif</td><td>" OpenControl=""/&gt;</td><td></td></mappi<>                                                                                                    | ğ Key="cat" Value="iccat.ğif                                 | " OpenControl=""/>                                                                                   |    |
| 1                                                              |                                                                                                    |                                                              |                                                                                                    |    |
|                                                                |                                                                                                    |                                                              |                                                                                                    | 1  |

c. Click Save on the File menu, and then quit Notepad.

- For MOSS 2010,
  - copy the downloaded.GIF file to "Drive:\Program Files\Common Files\Microsoft Shared\Web Server Extensions\14\Template\Images"
  - 2. Edit the file "Drive:\Program Files\Common Files\Microsoft Shared\Web server extensions\14\Template\Xml\DOCICON.XML":
    - a. Right-click DOCICON.XML file > click Open With > select Notepad.

b. Add an entry for the .pdf extension as the file's name. For example, type the ICPDF as the name of the .gif file:

<Mapping Key="pdf" Value="pdficon.gif"/>

| ile Edit                                                           | Format V                                                                                                    | View Hel | lp                                                                                                    |         |
|--------------------------------------------------------------------|----------------------------------------------------------------------------------------------------|----------|----------------------------------------------------------------------------------------------------|---------|
| ?xml                                                               | version=                                                                                                    | ="1.0"   | encoding="utf-8"?>                                                                                                    |         |
| DOCIC                                                              | ons>                                                                                                    |          |                                                                                                    | 2       |
| <b< td=""><td>yProgID&gt;</td><td></td><td></td><td></td></b<>     | yProgID>                                                                                                    |          |                                                                                                    |         |
|                                                                    |                                                                                                    |          | y="Excel.Sheet" Value="ichtmxls.gif" EditText="Microsoft Excel" Ope                                                                        |         |
|                                                                    | <mappi< td=""><td>ing Key</td><td>y="FrontPage.Editor.Document" Value="ichtmfp.gif" EditText="Microso</td><td>oft</td></mappi<>                                                                         | ing Key  | y="FrontPage.Editor.Document" Value="ichtmfp.gif" EditText="Microso                                                                        | oft     |
|                                                                    | <mappi< td=""><td>ing Key</td><td>y="InfoPath.Document"_Value="icxddoc.gif"_EditText="Microsoft_InfoF</td><td>Pat</td></mappi<>                                                                         | ing Key  | y="InfoPath.Document"_Value="icxddoc.gif"_EditText="Microsoft_InfoF                                                                        | Pat     |
|                                                                    | <mappi< td=""><td>ing Key</td><td>y="InfoPath.Document.2" Value="icxddoc.gif" EditText="Microsoft Inf</td><td>TOP</td></mappi<>                                                                         | ing Key  | y="InfoPath.Document.2" Value="icxddoc.gif" EditText="Microsoft Inf                                                                        | TOP     |
|                                                                    |                                                                                                    |          | y="InfoPath.Document.3" Value="icxddoc.gif" EditText="Microsoft Inf                                                                        |         |
|                                                                    | <mapp1< td=""><td>ing Key</td><td>y="InfoPath.Document.4" Value="icxddoc.gif" EditText="Microsoft Inf</td><td>FOP</td></mapp1<>                                                                         | ing Key  | y="InfoPath.Document.4" Value="icxddoc.gif" EditText="Microsoft Inf                                                                        | FOP     |
|                                                                    | <mapp1< td=""><td>ing key</td><td>ý="ODC.Cube" Value="icodcc.gif" EditText="Microsoft Excel" OpenCont</td><td>cro</td></mapp1<>                                                                         | ing key  | ý="ODC.Cube" Value="icodcc.gif" EditText="Microsoft Excel" OpenCont                                                                        | cro     |
|                                                                    | <mapp1< td=""><td>ing key</td><td>ý="ODC.Database" value="icodcd.gif" EditText="Microsoft Excel" Oper<br/>y="ODC.Table" value="icodct.gif" EditText="Microsoft Excel" OpenCor</td><td>nco</td></mapp1<> | ing key  | ý="ODC.Database" value="icodcd.gif" EditText="Microsoft Excel" Oper<br>y="ODC.Table" value="icodct.gif" EditText="Microsoft Excel" OpenCor | nco     |
|                                                                    | <mapp1< td=""><td>ing key</td><td>y= ODC.Table value= TCOGCC.git Editiext= Microsoft Excel OpenCor<br/>v="Onenote.Notebook" Value="icnotebk.png" EditText="Microsoft OneNg</td><td>ntr</td></mapp1<>    | ing key  | y= ODC.Table value= TCOGCC.git Editiext= Microsoft Excel OpenCor<br>v="Onenote.Notebook" Value="icnotebk.png" EditText="Microsoft OneNg    | ntr     |
|                                                                    | Mappi                                                                                                    | ing Key  | y="PowerPoint.Slide" Value="ichtmppt.gif" EditText="Microsoft Onework"                                                                     | DLe     |
|                                                                    | Mappi                                                                                                    | ing Key  | y="Publisher.Document" Value="ichtmpub.gif" EditText="Microsoft Publisher.Document" Value="ichtmpub.gif" EditText="Microsoft Publisher.    | PU<br>1 |
|                                                                    | Mappi                                                                                                    | ing Key  | y="SharePoint.DocumentSet" Value="icdocset.gif"/>                                                                                          | 011     |
|                                                                    | Mappi                                                                                                    | ing Key  | y="SharePoint.WebPartPage.Document" Value="icsmrtpg.gif" EditText="                                                                        | "Mi     |
|                                                                    | Mappi                                                                                                    | ing Key  | y="Visio.WebDrawing" Value="icvdw.gif" EditText="Microsoft Visio" (                                                                        | one     |
|                                                                    | <mappi< td=""><td>ing Key</td><td>y="Word.Document" Value="ichtmdoc.gif" EditText="Microsoft Word" Op</td><td>nen</td></mappi<>                                                                         | ing Key  | y="Word.Document" Value="ichtmdoc.gif" EditText="Microsoft Word" Op                                                                        | nen     |
|                                                                    | <mappi< td=""><td>ing Key</td><td>y="XDocs.Document" Value="icxddoc.gif" EditText="Microsoft InfoPat</td><td>n"</td></mappi<>                                                                           | ing Key  | y="XDocs.Document" Value="icxddoc.gif" EditText="Microsoft InfoPat                                                                         | n"      |
|                                                                    | <mappi< td=""><td>ing Key</td><td>y="SharePoint.Link" Value="DOCLINK.GIF"/&gt;</td><td></td></mappi<>                                                                                                   | ing Key  | y="SharePoint.Link" Value="DOCLINK.GIF"/>                                                                                                  |         |
|                                                                    |                                                                                                    |          | y="SharePoint.SearchAdminReport" Value="icsadrep.gif" EditText="Mic                                                                        | cro     |
| </td <td>ByProgIC</td> <td>)&gt;</td> <td></td> <td></td>          | ByProgIC                                                                                                    | )>       |                                                                                                    |         |
| <b< td=""><td>yExtensi</td><td>ion&gt;</td><td></td><td></td></b<> | yExtensi                                                                                                    | ion>     |                                                                                                    |         |
|                                                                    | <mappi< td=""><td>ing Key</td><td>y="pdf" Value="pdficon.gif"/&gt;</td><td></td></mappi<>                                                                                                    | ing Key  | y="pdf" Value="pdficon.gif"/>                                                                                                    |         |
|                                                                    | ⊲Mappi                                                                                                    | ing Kev  | y="accdb" Value="icaccdb.gif" EditText="Microsoft Access" OpenCont                                                                         | tro     |
|                                                                    | <mappi< td=""><td>ing Key</td><td>y="accdt" Value="icaccdb.gif"/&gt;</td><td></td></mappi<>                                                                                                    | ing Key  | y="accdt" Value="icaccdb.gif"/>                                                                                                    |         |
|                                                                    | <mappi< td=""><td>ing Key</td><td>y="accdc" value="icaccdb.gif"/&gt;</td><td></td></mappi<>                                                                                                    | ing Key  | y="accdc" value="icaccdb.gif"/>                                                                                                    |         |
|                                                                    | ⊲Mappi                                                                                                    | ing Key  | y="accde" Value="icaccde.gif" EditText="Microsoft Access" OpenCont                                                                         |         |
|                                                                    | <mappi< td=""><td>ing Key</td><td>y="accdr" Value="icaccde.gif" EditText="Microsoft Access" OpenCont</td><td>tro</td></mappi<>                                                                          | ing Key  | y="accdr" Value="icaccde.gif" EditText="Microsoft Access" OpenCont                                                                         | tro     |
|                                                                    |                                                                                                    |          | y="asax" Value="icasax.gif" OpenControl=""/>                                                                                               |         |
|                                                                    | <mappi< td=""><td>ing Key</td><td>y="ascx" Value="icascx.gif" EditText="Microsoft SharePoint Designer</td><td>r"</td></mappi<>                                                                          | ing Key  | y="ascx" Value="icascx.gif" EditText="Microsoft SharePoint Designer                                                                        | r"      |
|                                                                    | <mappi< td=""><td>ing Key</td><td>y="asmx" Value="icasmx.gif" OpenControl=""/&gt;<br/>y="asp" Value="ichtm.gif" OpenControl=""/&gt;</td><td></td></mappi<>                                              | ing Key  | y="asmx" Value="icasmx.gif" OpenControl=""/><br>y="asp" Value="ichtm.gif" OpenControl=""/>                                                 |         |
|                                                                    | <mappi< td=""><td>ing Key</td><td>y= asp value= ichtm.gif OpenControl= /&gt;</td><td></td></mappi<>                                                                                                    | ing Key  | y= asp value= ichtm.gif OpenControl= />                                                                                                    |         |
|                                                                    | <mapp1< td=""><td>ing Key</td><td>y="aspx" Value="ichtm.gif" EditText="Microsoft SharePoint Designer'</td><td>0</td></mapp1<>                                                                           | ing Key  | y="aspx" Value="ichtm.gif" EditText="Microsoft SharePoint Designer'                                                                        | 0       |
|                                                                    | <mapp1< td=""><td>ing Key</td><td>y="bmp" value="icbmp.gif"/&gt;</td><td></td></mapp1<>                                                                                                    | ing Key  | y="bmp" value="icbmp.gif"/>                                                                                                    |         |
|                                                                    | <mapp1< td=""><td>ing key</td><td>ý="cat" value="iccat.gif" OpenControl=""/&gt;</td><td></td></mapp1<>                                                                                                  | ing key  | ý="cat" value="iccat.gif" OpenControl=""/>                                                                                                 |         |
|                                                                    |                                                                                                    |          |                                                                                                    |         |

c. Click Save on the File menu, and then quit Notepad.

3. Perform an iisreset:

1. Click Start > Run > type "cmd" in the Open dialog box> click OK > type "isreset" at the command prompt > Enter.

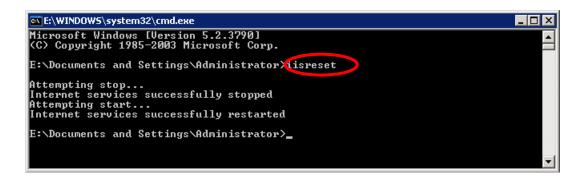

2. Close the windows.

## **4** Uninstalling Foxit PDF Secure RMS Protector

To uninstall:

- Open the Start Menu > Settings > select "Control Panel".
- Click the "Add or Remove Programs" tab.
- Click the "Foxit PDF Secure RMS Protector" record and then click the "Remove/Uninstalled" button to uninstall it.

Or you can double-click the SharePointPDFProtector.msi setup file that you have used to install Foxit PDF Secure RMS Protector, and perform the following:

• In the Foxit PDF Secure RMS Protector dialog box, select Remove Foxit PDF Secure RMS Protector

|                      | me to the<br>epoint exte |                |               |              |            | ector S         |
|----------------------|--------------------------|----------------|---------------|--------------|------------|-----------------|
| elect wh<br>tension: | ether you want to<br>s). | ) repair or re | emove Foxit I | PDF Secure   | RMS Protec | tor (Sharepoint |
| 🔘 Rep                | air Foxit PDF Sec        | cure RMS F     | Protector (Sh | arepoint ext | ensions)   |                 |
| Ren                  | nove Foxit PDF S         | ecure RMS      | Protector (S  | iharepoint e | xtensions) |                 |
|                      |                          |                |               |              |            |                 |
|                      |                          |                |               |              |            |                 |
|                      |                          |                |               |              |            |                 |
|                      |                          |                |               |              |            |                 |

• Click Finish button to complete removal.

- Check the version of Foxit PDF Secure RMS Protector
- Please navigate to the folder where Foxit PDF Secure RMS Protector installed. Right-click PDFProtector.dll > choose Properties > click the Details tab, then you can examine the version information of Foxit PDF Secure RMS Protector:

| eneral   Digital Sig                                              | natures Security Details Previous                                                                                                    | Versions |
|-------------------------------------------------------------------|----------------------------------------------------------------------------------------------------|----------|
| Property                                                          | Value                                                                                                    |          |
| Product version<br>Copyright<br>Size<br>Date modified<br>Language | Foxit PDF Secure RMS Protector (Sha<br>Application extension<br>1.1.0.118<br>Foxit PDF Secure RMS Protector (Sha<br>1.1.0 Build 0118<br>Copyright (C) 2011 Foxit Corporation<br>2.03 MB<br>2011/1/18 15:31<br>English (United States)<br>PDFProtector.DLL |          |
| amova Propartias                                                  | and Personal Information                                                                                                    |          |

## Chapter 3 - Configuring AD RMS to Work with SPS-SRV

**Note:** If you have configured AD • RMS when you were installing SharePoint, please skip this chapter.

## **4** For MOSS 2007

### To add SPS-SRV to Local Intranet

- Log on SPS-SRV as domain administrator, e.g., WIONS\administrator.
- Click Start. Point to Control Panel, and then click Internet Options.
- Click the **Security** tab, and choose **Local Intranet**, and then click the **Sites** button
- Type **http://SPS-SRV**, and then click **Add**. Note: SPS-SRV is the computer's name of MOSS server.
- Click Close, and then choose OK

### To add SPS-SRV to the AD · RMS Certification Pipeline

4. Log on ADRMS-SRV as CPANDL\Administrator.

- 5. Click **Start**, and then click **Computer**.
- 6. Navigate to C:\Inetpub\wwwroot\\_wmcs\Certification.
- 7. Right-click **ServerCertification.asmx**, and choose **Properties**, and then click the **Security** tab.
- 8. Click **Advanced**>**Edit**, and select the check box **Include inheritable permissions from this object's parent**. Then click **OK** two times.
- 9. Click Edit, and then click Add.
- 10. Click **Object Types**, and select the check box **Computers**, then click **OK**.
- 11. Type the computer's name of MOSS server, such as **SPS-SRV**, and then click **OK**.

12. Click **OK** to close the **ServerCertification.asmx Properties** sheet.

The default Read & Execute and Read permissions are configured for the SPS-SRV computer account object and other accounts' are all inherited from the parent folder.

- 13. Click Start, and then click Command Prompt.
- 14. Type **iisreset**, and then press ENTER.

## To activate Information Rights Management in Office SharePoint Server 2007

Please do the following:

- 15. Log on SharePoint Server as the administrator.
- 16. Click **Start**, and point to **Administrative Tools**, then click **SharePoint 3.0 Central Administration**.
- 17. Click **Operations**, and choose **Information Rights Management**.
- 18. Click Use the default RMS server specified in Active Directory.
- 19. Click **OK**.

#### To restrict permissions using AD · RMS

- Log on as CPANDL\administrator.
- Click Start, point to All Programs, and then click Internet Explorer.
- Type http://SPS-SRV in the address bar, and then click Go.
- Click Shared Documents, and choose Library page, and then click Library Settings button.
- Under the **Permissions and Management** heading, click **Information Rights Management**.
- Select the check box **Restrict permission to documents in this library on download**.
- Type **CPANDL Protected** in the **Permissions policy title** box.
- Type **Restrict CPANDL employees from printing** in the **Permission policy description** box.
- Click **OK**.

## **4** For MOSS 2010

### To add SPS-SRV to Local Intranet

- Log on SPS-SRV as domain administrator, e.g., CPANDL\administrator.
- Click Start, and point to Control Panel, then choose Internet Options.

- Click the **Security** tab, and choose **Local Intranet**, and then click the **Sites** button.
- Type **http://SPS-SRV**, and then click **Add**. Note: SPS-SRV is the computer's name of MOSS2010 server.
- Click **Close**, and then click **OK**.

### To add SPS-SRV to the AD · RMS Certification Pipeline

- 20. Log on ADRMS-SRV as CPANDL\Administrator.
- 21. Click Start, and then click Computer.
- 22. Navigate to C:\Inetpub\wwwroot\\_wmcs\Certification.
- 23. Right-click **ServerCertification.asmx**, and click **Properties**, then choose the **Security** tab.
- 24. Click **Advanced** and choose the **Edit**. Select the check box **Include inheritable permissions from this object's parent**, and then click **OK** two times.
- 25. Click Edit, and then click Add
- 26. Click **Object Types**, select the check box **Computers**, and then click **OK**
- 27. Type the computer's name of MOSS server, such as **SPS-SRV**, and then click **OK**
- 28. Click **OK** to close the **ServerCertification.asmx Properties** sheet. The default Read & Execute and Read permissions are configured for the SPS-SRV computer account object and other accounts are all inherited from the parent folder.
- 29. Click Start, and then click Command Prompt.
- 30. Type **iisreset**, and then press ENTER

## **To activate Information Rights Management in Office SharePoint Server 2010**

Please do the followings:

- 31. Log on SharePoint Server as administrator.
- 32. Click **Start**, and point to **Administrative Tools**, then click **SharePoint 2010 Central Administration**.
- 33. Click Security (on the left), and then click Configure Information Rights Management under the Information policy heading.
- 34. Click Use the default RMS server specified in Active Directory.

### 35. Click **OK**.

### To restrict permissions using AD · RMS

- Log on as CPANDL\administrator.
- Click **Start**, point to **All Programs**, and then click **Internet Explorer**.
- Type **http://SPS-SRV** in the address bar, and then click **Go**.
- Click Shared Documents, and choose Library page, and then click Library Settings button.
- Under the **Permissions and Management** heading, click **Information Rights Management**.
- Select the check box **Restrict permission to documents in this library on download**.
- Type **CPANDL Protected** in the **Permissions policy title** box.
- Type **Restrict CPANDL employees from printing** in the **Permission policy description** box.
- Click **OK**.

## Chapter 4 - Working with Foxit PDF Secure RMS Protector

## **4** For MOSS 2007

### To add the domain user to SharePoint site

- 36. In the same Office SharePoint Server 2007 site, click Home.
- 37. Click **Site Actions** and point to **Site Settings**, and then click **People and Groups**.
- 38. Click **New**, and then choose **Add Users**.
- 39. Type domain users' names, such as **Ind1@cpandl.cn;Ind2@cpandl.cn** in the **Users/Groups** box, and then click **OK**. A list of users who have the permission to use the SharePoint will be displayed.

| Home > Site Settings > Permissions > Add Users                                                                                                    |                                                                                                    |
|----------------------------------------------------------------------------------------------------|----------------------------------------------------------------------------------------------------|
| Add Users: Home                                                                                                    |                                                                                                    |
| Use this page to give new permissions.                                                                                                    |                                                                                                    |
| Add Users<br>You can enter user names, group names, or e-mail addresses. Separate them with semicolons.<br>Add all authenticated users                                                                                                    | Users/Groups:<br>Ind1@cpandl.cn;Ind2@cpandl.cn<br>&/ Q                                                                                                    |
| Give Permission<br>Choose the permissions you want these users to have. You can add users to a SharePoint group<br>(which is already assigned to a permission level), or you can add users individually and assign them<br>to a specific permission level. | Give Permission  Add users to a SharePoint group  Home Members [Contribute]                                                                                                    |
| SharePoint groups are recommended as they allow for ease of permission management across multiple sites.                                                                                                    | View permissions this group has on sites, lists, and items C Give users permission directly Full Control - Has full control. Design - Can view, add, update, delete, approve, and customize. Manage Hierarchy - Can create sites and edit pages, list items, and documents. Approve - Can edit and approve pages, list items, and documents. Contribute - Can view only.               |
|                                                                                                    | <ul> <li>Read - Lat Yeer Unity.</li> <li>Result - Can Yeev pages and documents, but cannot view historical versions or review user rights information.</li> <li>Weev Only - Members of this groups can weep pages, list karms, and documents. If the document has a server-side file handler available, they can only view the document using the server-side file handler.</li> </ul> |

### To set the group permission in SharePoint site

40. Navigate to the **Documents** page, log on as administrator@cpandl.com, clicking the **Settings** drop-down box and select **Document Library Settings**.

| Home                                                                |           |                                                              |            |          |             |                                                                                                    |                                           |
|---------------------------------------------------------------------|-----------|--------------------------------------------------------------|------------|----------|-------------|----------------------------------------------------------------------------------------------------|-------------------------------------------|
| 🏄 Document Cent                                                     | er        |                                                              |            |          |             |                                                                                                    | All Sites                                 |
| Home Document Center                                                | News •    | Reports                                                      | Search     | Sites    |             |                                                                                                    | ,                                         |
|                                                                     |           | iments                                                       |            | Docume   | nts         |                                                                                                    |                                           |
| View All Site Content                                               | Share a c | document with                                                | n the team | by addin | ig it to tl | nis document library.                                                                                                    |                                           |
| Site Hierarchy                                                      | New -     | Upload                                                       | Action     | ns 🔹     | Setting     | 5 <b>*</b>                                                                                                    |                                           |
| <ul> <li>Documents</li> <li>Announcements</li> <li>Tasks</li> </ul> |           | Vame<br>aaaa I NEW<br>activePDF-Too<br>Heee<br>This documeni |            |          |             | Create Column<br>Add a column to store additional<br>information about each item.<br>Create View<br>Create a view to select columns,<br>filters, and other display settings.<br>Document Library Settings<br>Manage settings such as permissi<br>columns, views, and policy. | 11:59 AM<br>4:36 PM<br>12:03 PM<br>:26 PM |

- 41. Click **Permissions for this document library** under Permissions and Management on the Customize Documents page.
- 42. Please click **Home Members** on "Permissions: Documents" page.
- 43. Please choose the permission you need, for example, you can choose the **Contribute-Can view, add, update, and delete**. Then click **OK**.

| Home                |                                                                                                    | Welcome administrator 🔻   My Site   My Links 🔻   🔞                                                                                                    |
|---------------------|----------------------------------------------------------------------------------------------------|----------------------------------------------------------------------------------------------------|
| 🏄 Document Cei      | nter                                                                                                    |                                                                                                    |
| Home Document Cento | er News - Reports Search Sites                                                                                | Site Actions *                                                                                                    |
|                     | Home > Document Center > Documents > Settings > Permissions > Edit Permissions<br>Edit Permissions: Documents |                                                                                                    |
|                     | Users or Groups<br>The permissions of these users or groups will be modified.                                 | Users:<br>Home Members                                                                                                    |
|                     | Choose Permissions<br>Choose the permissions you want these users or groups to have.                          | Permissions:         Full Control - Has full control.         Design - Can view, add, update, delete, approve, and customize.         Manage Hierarchy - Can create sites and edit pages, list items, and documents.         Approve - Can edit and approve pages, list items, and documents.         Contribute - Can view, add, update, and delete.         Read - Can view only.         Restricted Read - Can view pages and documents, but cannot view thorical versions or review user rights information.         View Only - Members of this group can view pages, list items, and documents. If the document has a server-side file handler.         addiable, they can only view the document using the server-side file handler. |
|                     |                                                                                                    | OK Cancel                                                                                                    |

44. Return to **Documents** page, log on as Ind1@cpandl.com, to download a pdf file to your host.

| Home                  |                 |                                                                                                    |                           |                    |   | Welcome Ind1 >  M | y Site   My Lin |
|-----------------------|-----------------|----------------------------------------------------------------------------------------------------|---------------------------|--------------------|---|-------------------|-----------------|
| 📁 Document Cent       | ter             |                                                                                                    |                           | All Sites          | • |                   | 🔎 Advanc        |
| Home Document Center  | News - Rep      | orts Search Sites                                                                                         |                           |                    |   |                   |                 |
|                       | Home > Docume   | ent Center > Documents<br><b>NtS</b>                                                                      |                           |                    |   |                   |                 |
| View All Site Content | Share a documer | nt with the team by adding it t                                                                           | to this document library. |                    |   |                   |                 |
| Site Hierarchy        | Actions -       |                                                                                                    |                           |                    |   | View:             | All Documer     |
| Documents             | Type Name       |                                                                                                    |                           | Modified           |   | Modified By       |                 |
| Announcements         | 🥥 aa            |                                                                                                    |                           | 3/12/2009 11:59 AM |   | administrator     |                 |
| 🕅 Tasks               | 🥑 🛛 activePD    | E-Toolkit                                                                                                 | •                         | 3/12/2009 12:03 PM |   | administrator     |                 |
|                       | 🗐 Heee          | Open<br>Open in <u>N</u> ew Window                                                                        |                           | 3/4/2009 5:26 PM   |   | administrator     |                 |
|                       | 🗐 🛛 This doc    | Save Target As                                                                                            |                           | 3/4/2009 2:49 PM   |   | administrator     |                 |
|                       |                 | Print Target       Cut       Copy       Copy Shortcut       Peste       Add to Eavorites       Ptoperties |                           |                    |   |                   |                 |

45. Open the download pdf file by Foxit PDF Secure RMS Reader, and left-click **View Permission** to see the **RMS Right**.

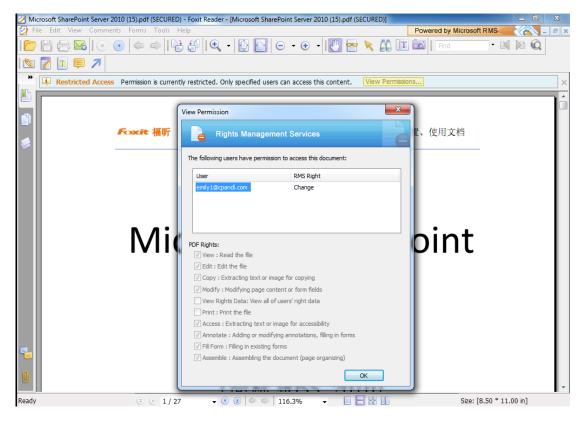

### To restrict the print permissions using RMS

- 46. In the same Office SharePoint Server 2007 site, click Home.
- 47. Click Document Center, and then click Documents.
- 48. On the **Documents** page, left-clicking the **Settings** drop-down box and select **Document Library Settings**.

- 49. On settings page, choose **Information Rights Management** under Permissions and Management.
- 50. Choose Allow users to print documents, and then click OK.

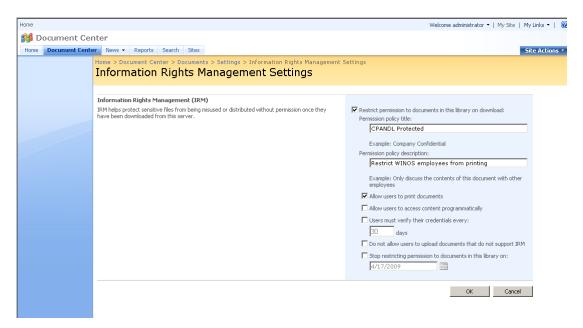

51. Return to **Documents** page, for example log on as Ind1@cpandl.cn, right-click a pdf file and **choose Save Target AS...** to save a pdf file to the local host.

| Home                  |                                                                  |                                        | Welcome Ind1  V My Site   My Lin |
|-----------------------|------------------------------------------------------------------|----------------------------------------|----------------------------------|
| 蠽 Document Ce         | nter                                                             | All Sites                              | Advanc                           |
| Home Document Cent    | ar News ▼ Reports Search Sites                                   |                                        |                                  |
|                       | Home > Document Center > Documents Documents                     |                                        |                                  |
| View All Site Content | Share a document with the team by adding it to this document lib | rary.                                  |                                  |
| Site Hierarchy        | Actions -                                                        |                                        | View: All Documer                |
| Documents             | Type Name                                                        | Modified                               | Modified By                      |
| Announcements         | 🥥 aa                                                             | 3/12/2009 11:59 AM                     | administrator                    |
| 🔯 Tasks               | activePDF-Toolkit                                                | <ul> <li>3/12/2009 12:03 PM</li> </ul> | administrator                    |
|                       | Heee     Open     Open in New Window                             | 3/4/2009 5:26 PM                       | administrator                    |
|                       | This docu Save Target As                                         | 3/4/2009 2:49 PM                       | administrator                    |
|                       | Print Target                                                     |                                        |                                  |
|                       | Cut                                                              |                                        |                                  |
|                       | ⊆ору                                                             |                                        |                                  |
|                       | Copy Shortcut<br>Paste                                           |                                        |                                  |
|                       |                                                                  |                                        |                                  |
|                       | Add to Eavorites                                                 |                                        |                                  |
|                       | Properties                                                       |                                        |                                  |

52. Open the download pdf file by Foxit PDF Secure RMS Reader. Left-click **View Permission** to view the RMS Right of this file. Please see the following

#### picture.

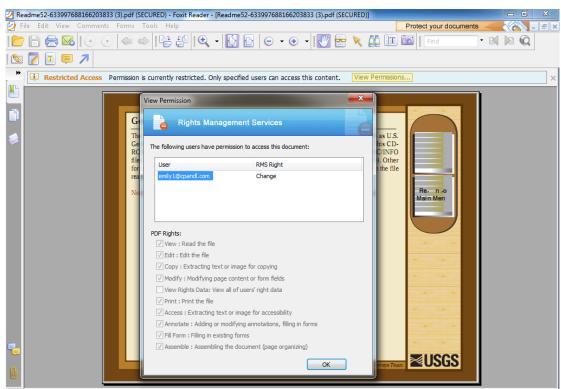

## **4** For MOSS 2010

### To add the domain user to SharePoint site

- Click Start, and point to All Programs, then click Internet Explorer.
- Type **http://SPS-SRV** in the address bar, and then click **Go**. This operation will open the default Office SharePoint Server 2010 site that was created during installation.
- Click Site Actions, and point to Site Settings, and then click People and Groups under the Users and Permissions heading.
- Click New, and then click Add Users.
- Type domain users' names, such as **Ind1@cpandl.cn;Ind2@cpandl.cn** in the **Users/Groups** box, and then click **OK**. A list of users who have the permissions to use the SharePoint will be displayed.

| Select Users                                                                                        | Users/Groups:   |        |
|----------------------------------------------------------------------------------------------------|-----------------|--------|
| You can enter user names,<br>group names, or e-mail<br>addresses. Separate them<br>with semicolons. | Ind1@cpandl.com | §./    |
|                                                                                                    | OK              | Cancel |

### To set group permission in SharePoint site

Log on as CPANDL\Administrator.

Click **Start**, and point to **All Programs**, and then click **Internet Explorer**.

Type **http://SPS-SRV** in the address bar, and then click **Go**.

Click Shared Documents and Library page, then click Library Settings button.

| Site Actions 👻 할                          | 2    | Browse                                    | Page                  |                                                                         |                   |                  |                   |                      |                                                                                 |                   |            |
|-------------------------------------------|------|-------------------------------------------|-----------------------|-------------------------------------------------------------------------|-------------------|------------------|-------------------|----------------------|---------------------------------------------------------------------------------|-------------------|------------|
| Edit Check Out                            | Edit |                                           | ame 🖉                 | Page History<br>Page Permissions<br>Delete Page                         | E-mail a<br>Link  | Make<br>Homepage | Incoming<br>Links | Library<br>Settings  | Library<br>Permission:                                                          | View All<br>Pages |            |
| Edit                                      |      |                                           | Manage                | 2                                                                       | Share & Track     | Page A           | ctions            |                      | Page Libraŋ                                                                     | /                 |            |
| Libraries<br>Site Pages<br>Shared Documen | ts   | We                                        | lcom                  | ome to your site!                                                       |                   |                  |                   | Go to                | Library Settings<br>Go to the Library Settings page for<br>this page's library. |                   |            |
| Lists<br>Calendar<br>Tasks                |      | You ca<br>the ge                          | in click<br>tting sta | age, change this v<br>on Shared Docum<br>arted section to sh<br>cuments | ents to add file  | es or on the     | e calendar        | to create            |                                                                                 |                   |            |
| Discussions<br>Team Discussion            |      |                                           | Туре                  | Name                                                                    |                   |                  | м                 | odified              |                                                                                 | Modifi            | ed By      |
| ream Discussion                           |      |                                           |                       | 000120_CH 🕮 🛚                                                           | EW                |                  | 1/                | 5/2011 2             | :33 PM                                                                          | Syster            | m Account  |
| Recycle Bin                               |      |                                           |                       | 000228_CHS_2                                                            | 00520 🕮 NEW       |                  | 1/                | 5/2011 2             | :43 PM                                                                          | Syster            | m Account  |
| All Site Content                          |      | <br>000436_CHS_AsiaTech_in_Chinese ≝ № 1, |                       |                                                                         |                   | 5/2011 2         | :45 PM            | Syster               | n Account                                                                       |                   |            |
| All Site Conte                            | nt   |                                           |                       | 000430_CH3_A                                                            | ald reen_in_er    | inese and        | · 1/              |                      |                                                                                 | 0,000             | IT Account |
| All Site Conte                            | nt   |                                           |                       | 对ifiltts的参数进                                                            |                   | Ninese Marke     |                   | 6/2011 1             |                                                                                 |                   | n Account  |
| All Site Conte                            | nt   |                                           |                       |                                                                         | — —<br>拒行测试 ≞ NEW | inese and        | 1/                | 6/2011 1<br>6/2011 1 | 0:23 AM                                                                         | Syster            |            |

53. Click **Permissions for this document library** under Permissions and Management on Customize Documents page.

|                                                               |                                                                                                    | %2DA342%2D9AE13F10B35E%7D,dodib&List=%7BAA3E30E8%2D10E5%7                     |
|---------------------------------------------------------------|----------------------------------------------------------------------------------------------------|-------------------------------------------------------------------------------|
| 👌 Favorites 🛛 🚖 🌄 Sug                                         | ggested Sites 👻 🙋 Web Slice Gallery 👻                                                                              |                                                                               |
| 👫 Permissions: Site Pages                                     |                                                                                                    |                                                                               |
|                                                               | Permission Tools                                                                                                   |                                                                               |
| Site Actions 👻 📝 🛛 Bro                                        | wse Edit                                                                                                    |                                                                               |
|                                                               | A                                                                                                    |                                                                               |
| Manage Stop Inheriting                                        | Check                                                                                                    |                                                                               |
| Manage Stop Inheriting<br>Parent Permissions                  | Permissions                                                                                                    |                                                                               |
| Inheritance                                                   | Check                                                                                                    |                                                                               |
|                                                               | missions from its parent <u>. (adrms test)</u><br>d edit files uploaded to wiki pages are controlled by the librar | v the file is uploaded to not the wiki page library                           |
|                                                               | Name                                                                                                    | Type Permission Levels                                                        |
| Libraries                                                     |                                                                                                    | rypo Permission Levels                                                        |
|                                                               |                                                                                                    |                                                                               |
| -                                                             | adrms test Members                                                                                                 | SharePoint Group Contribute                                                   |
| Site Pages<br>Shared Documents                                | adrms test Members adrms test Owners                                                                               | SharePoint Group Contribute<br>SharePoint Group Full Control                  |
|                                                               |                                                                                                    | SharePoint Group Full Control                                                 |
| Shared Documents                                              |                                                                                                    |                                                                               |
| Shared Documents<br>Lists<br>Calendar                         | adrms test Owners<br>adrms test Visitors                                                                           | SharePoint Group Full Control<br>SharePoint Group Read                        |
| Shared Documents                                              | adrms test Owners                                                                                                  | SharePoint Group Full Control<br>SharePoint Group Read<br>User Limited Access |
| Shared Documents<br>Lists<br>Calendar<br>Tasks                | adrms test Owners<br>adrms test Visitors<br>System Account (SHAREPOINT\system)                                     | SharePoint Group Full Control<br>SharePoint Group Read                        |
| Shared Documents<br>Lists<br>Calendar<br>Tasks<br>Discussions | adrms test Owners<br>adrms test Visitors<br>System Account (SHAREPOINT\system)                                     | SharePoint Group Full Control<br>SharePoint Group Read<br>User Limited Access |
| Shared Documents<br>Lists<br>Calendar                         | adrms test Owners<br>adrms test Visitors<br>System Account (SHAREPOINT\system)                                     | SharePoint Group Full Control<br>SharePoint Group Read<br>User Limited Access |
| Shared Documents<br>Lists<br>Calendar<br>Tasks<br>Discussions | adrms test Owners<br>adrms test Visitors<br>System Account (SHAREPOINT\system)                                     | SharePoint Group Full Control<br>SharePoint Group Read<br>User Limited Access |
| Shared Documents<br>Lists<br>Calendar<br>Tasks<br>Discussions | adrms test Owners<br>adrms test Visitors<br>System Account (SHAREPOINT\system)                                     | SharePoint Group Full Control<br>SharePoint Group Read<br>User Limited Access |

54. Return to **Shared Documents** page, log on as Ind1@cpandl.com(one of ADRMS test Members), to download a pdf file to your load host.

| - Home - V  | Vindows Internet Explor   | er                                                                |                                                   |                             |                            | _ 8                       |
|-------------|---------------------------|-------------------------------------------------------------------|---------------------------------------------------|-----------------------------|----------------------------|---------------------------|
| 🗓 http://mo | iss10-sps64/SitePages/Hom | e.aspx                                                            |                                                   |                             | 💌 🐓 🗶 🔽 Bing               | <u> </u>                  |
| 👍 🌄 Su      | ggested Sites 🝷 💋 Web S   | Slice Gallery 👻                                                   |                                                   |                             |                            |                           |
| - Home      |                           |                                                                   |                                                   |                             | 🟠 - 🔝 - 🖃 🚔 - Pag          | je • Safety • Tools • 🔞 • |
|             |                           |                                                                   |                                                   |                             |                            |                           |
| 😢 📝         | Browse Page               |                                                                   |                                                   |                             |                            | Ind1                      |
| ms test     | Homo                      |                                                                   |                                                   |                             |                            | i 🕖 😼                     |
| iis test    | Filome                    |                                                                   |                                                   | 1                           |                            | I Like It Tags & Notes    |
|             |                           |                                                                   | Open<br>Open in New Tab                           |                             | Search this site           | P ()                      |
|             |                           |                                                                   | Open in New Window                                |                             |                            |                           |
|             | Welcome                   | to your site!                                                     | Save Target As                                    |                             |                            |                           |
| uments      | welcome                   | to your site:                                                     | Print Target                                      |                             |                            |                           |
|             | Add                       | change this welcome text or a                                     | Cut<br>Copy                                       | g the edit button above.    |                            |                           |
|             | You can click on SI       | hared Documents to add files of<br>section to share your site and |                                                   | am events. Use the links in |                            |                           |
|             | the getting started       | section to share your site and                                    | Paste                                             |                             |                            | h T                       |
|             |                           |                                                                   | Blog with Windows Live                            | _                           |                            | A CONTRACT                |
| 5           | Shared Docume             | ents                                                              | E-mail with Windows Live<br>a Translate with Bing | - 🗆                         |                            |                           |
| sion        | 🗖 Туре Na                 | me                                                                | All Accelerators                                  | Modified By                 |                            |                           |
|             | 00                        | 0120_CH III NEW                                                   | Add to Favorites                                  | System Account              |                            |                           |
| Bin         |                           | 0228_CHS_200520 # HEW                                             | Properties                                        | System Account              |                            |                           |
| Content     |                           | 0436 CHS AsiaTech in Chine                                        |                                                   | System Account              |                            |                           |
|             |                           | filtts的参数进行测试 ■ NEW                                               | 1/6/2011 10:23 A                                  | M System Account            |                            |                           |
|             | 副月                        | 项目进度汇报 ª™w                                                        | 1/6/2011 10:23 A                                  | M System Account            |                            |                           |
|             | 🕈 Add documen             | it                                                                |                                                   |                             | Getting Started            |                           |
|             |                           |                                                                   |                                                   |                             | Share this site            |                           |
|             |                           |                                                                   |                                                   |                             | Change site theme          |                           |
|             |                           |                                                                   |                                                   |                             | Set a site icon            |                           |
|             |                           |                                                                   |                                                   |                             | Customize the Quick Launch |                           |
|             |                           |                                                                   |                                                   |                             |                            |                           |

55. Open the download pdf file by Foxit PDF Secure RMS Reader, and left-click **View Permission** to see the **RMS Right**.

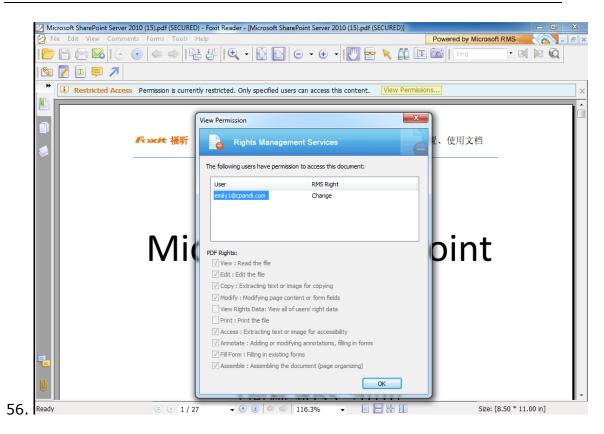

### To restrict the print permissions using RMS

- 57. In the same Office SharePoint Server 2010 site, click Home.
- 58. Click Shared Documents and Library page, then click Library Settings button.
- 59. On the settings page, choose **Information Rights Management** under Permissions and Management.
- 60. Choose Allow users to print documents, and click OK.

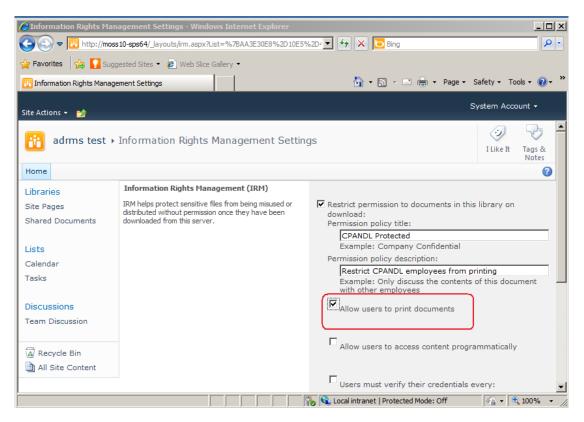

61. Return to **Shared Documents** page, for example log on as Ind1@cpandl.com, and right-click a pdf file and **choose Save Target AS...** to save a pdf file to the local host.

| Home                  |                                                              |                                        | Welcome Ind1  My Site   My Lin |
|-----------------------|--------------------------------------------------------------|----------------------------------------|--------------------------------|
| <b>ﷺ</b> Document Ce  |                                                              | All Sites                              | Advanc                         |
| Home Document Cent    | er News - Reports Search Sites                               |                                        |                                |
|                       | Home > Document Center > Documents Documents                 |                                        |                                |
| View All Site Content | Share a document with the team by adding it to this document | : library.                             |                                |
| Site Hierarchy        | Actions -                                                    |                                        | View: All Documer              |
| Documents             | Type Name                                                    | Modified                               | Modified By                    |
| S Announcements       | 🥥 aa                                                         | 3/12/2009 11:59 AM                     | administrator                  |
| 🔯 Tasks               | activePDF-Toolkit                                            | <ul> <li>3/12/2009 12:03 PM</li> </ul> | administrator                  |
|                       | Heee     Open in New Window                                  | 3/4/2009 5:26 PM                       | administrator                  |
|                       | This docu Save Target As                                     | 3/4/2009 2:49 PM                       | administrator                  |
|                       | Print Target                                                 |                                        |                                |
|                       | Cut                                                          |                                        |                                |
|                       | Сору                                                         |                                        |                                |
|                       | Copy Shortcut<br>Paste                                       |                                        |                                |
|                       |                                                              |                                        |                                |
|                       | Add to Eavorites                                             |                                        |                                |
|                       | Properties                                                   |                                        |                                |

62. Open the download pdf file by Foxit PDF Secure RMS Reader. Left-click **View Permission** to view the RMS Right of this file. Please see the following picture.

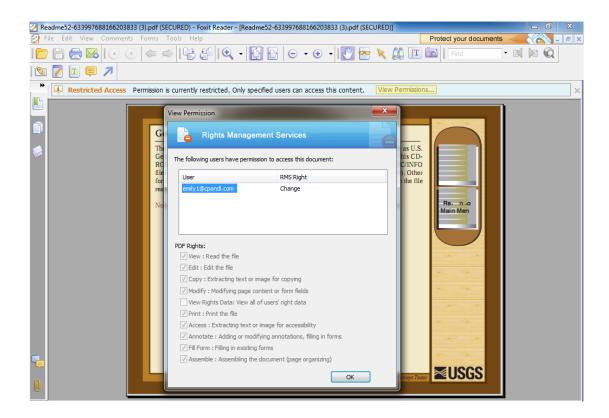

## Chapter 5 - For Exchange 2010

## **4** Getting Started

This section provides everything about getting started with Foxit PDF Secure RMS Protector you'll need to know, including its system requirements, install and uninstall instructions.

| Computer           | Operating System    | Requirement                            |  |  |
|--------------------|---------------------|----------------------------------------|--|--|
| ADRMS Server       | Windows Server 2008 | RMS, Internet Information              |  |  |
|                    | R2                  | Services (IIS) 6.0, World Wide         |  |  |
|                    |                     | Web Publishing Service,                |  |  |
|                    |                     | Message Queuing (also known            |  |  |
|                    |                     | as MSMQ)                               |  |  |
| DC                 | Windows Server 2003 | Active Directory, Domain Name          |  |  |
|                    | with SP1            | System (DNS)                           |  |  |
| ADRMS-DB           | Windows Server 2003 | Microsoft SQL Server <sup>™</sup> 2005 |  |  |
|                    | with SP1            |                                        |  |  |
| Exchange Server    | Windows Server 2008 | Exchange Server 2010 and has           |  |  |
| 2010               | with SP2 or         | been added this Server to DC           |  |  |
| Such as named EX01 | Windows Server 2008 |                                        |  |  |
|                    | R2                  |                                        |  |  |
| Client             | Win7                | Client , Outlook 2010                  |  |  |

### System requirements

### **Corresponding permissions of Foxit PDF Secure RMS Reader**

### and Exchange

Exchange service provides there levels rights: Full control, Change, Read.

| Level        | Rights of Foxit PDF Secure RMS Reader                        |
|--------------|--------------------------------------------------------------|
| Full control | View, Copy, Modify, Print, View Data, Access, Annotate, Fill |
|              | Form, Assemble                                               |
| Change       | View, Copy, Modify, Access, Annotate, Fill Form, Assemble    |
| Read         | View                                                         |

The user can only print the document if the document library IRM settings have been configured to allow document printing.

### Installing Foxit PDF Secure RMS Protector on an Exchange

#### Server

To install Foxit PDF Secure RMS Protector:

- 63. Stop the IIS Admin service: Start > Settings > Control Panel > Administrator Tools > Services > IIS Admin Service > Stop. Close window.
- 64. Run the Foxit PDF Secure RMS Protector Setup program to install the protector on the server.

| Welcome to the Foxit<br>Sharepoint extensio                                                                      |                             |                           | ar S                 |
|----------------------------------------------------------------------------------------------------|-----------------------------|---------------------------|----------------------|
| he installer will guide you through<br>Sharepoint extensions) on your cor                                        |                             | all Foxit PDF Secure F    | MS Protector         |
| VARNING: This computer program<br>Inauthorized duplication or distribu<br>rr criminal penalties, and will be pro | tion of this program, or ar | ny portion of it, may re: | sult in severe civil |

65. After installing ,restart IIS, MSExchangeTransport, msftesql-Exchange:

1. Click Start > Run > type "cmd" in the Open line> click OK, and execute the following commands:

net stop MSExchangeTransport

net start MSExchangeTransport

net stop msftesql-Exchange

net start msftesql-Exchange

net start MSExchangeSearch

iisreset

| Administrator: C:\Windows\system32\cmd.exe                                                                                                    | . 🗆 🗵    |
|----------------------------------------------------------------------------------------------------|----------|
| Microsoft Windows [Version 6.1.7600]<br>Copyright (c) 2009 Microsoft Corporation. All rights reserved.                                                                                                | <b>_</b> |
| C:\Users\Administrator.CPANDL>net stop MSExchangeTransport<br>The Microsoft Exchange Transpo <del>rt service is stopping.</del><br>The Microsoft Exchange Transport service was stopped successfully. |          |
| C:\Users\Administrator.CPANDL>net start MSExchangeTransport<br>The Microsoft Exchange Transport service is starting<br>The Microsoft Exchange Transport service was started successfully.             |          |
| C:\Users\Administrator.CPANDL> <u>net stop msftesql-Exchange</u><br>The following services are dependent on the Microsoft Search (Exchange) serv                                                      | ice      |
| $\dot{\mathbf{S}}$ Stopping the Microsoft Search (Exchange) service will also stop these servic                                                                                                    | es.      |
| Microsoft Exchange Search Indexer                                                                                                    |          |
| Do you want to continue this operation? (Y/N) [N]: y<br>The Microsoft Exchange Search Indexer service is stopping<br>The Microsoft Exchange Search Indexer service was stopped successfully.          | •        |

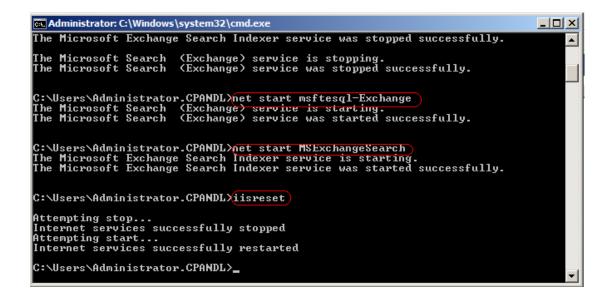

2. Close the windows.

### **Uninstalling Foxit PDF Secure RMS Protector**

To uninstall:

- Open the Start Menu > Control Panel->Programs->Programs and Features
- Click the "Foxit PDF Secure RMS Protector" record and then click the "Uninstall" button to uninstall it.

Or you can double-click the PDFProtector.msi setup file that you have used to install Foxit PDF Secure RMS Protector, and then do the followings:

• In the Foxit PDF Secure RMS Protector dialog box, select Remove Foxit PDF Secure RMS Protector

|                       | ome to the F<br>repoint exter |               |                   |                  | ctor S         |
|-----------------------|-------------------------------|---------------|-------------------|------------------|----------------|
| Select w<br>extension | hether you want to re<br>ns). | pair or remov | e Foxit PDF Sec   | ure RMS Protecto | or (Sharepoint |
| 🔘 Re                  | pair Foxit PDF Secu           | e RMS Protec  | tor (Sharepoint e | extensions)      |                |
| 🙆 Re                  | move Foxit PDF Sec            | ure RMS Prot  | ector (Sharepoin  | t extensions)    |                |
|                       |                               |               |                   |                  |                |
|                       |                               |               |                   |                  |                |
|                       |                               |               |                   |                  |                |
|                       |                               |               |                   |                  |                |
|                       |                               | r             |                   |                  |                |
|                       |                               |               | Cancel            | < Back           | Finish         |

• Click Finish button to uninstall it completely.

### **Check the version of Foxit PDF Secure RMS Protector**

 Please navigate to the folder where Foxit PDF Secure RMS Protector installed. Right-click PDFProtector.dll > choose Properties > click the Details tab, then you can examine the version information of Foxit PDF Secure RMS Protector ,as shown:

| neral Digital Sig                                                 | natures Security De                                                                                                    | tails Previous Versions           |
|-------------------------------------------------------------------|----------------------------------------------------------------------------------------------------|-----------------------------------|
| Property                                                          | Value                                                                                                    |                                   |
| Product version<br>Copyright<br>Size<br>Date modified<br>Language | Foxit PDF Secure RMS<br>Application extension<br>1.1.0.118<br>Foxit PDF Secure RMS<br>1.1.0 Build 0118<br>Copyright (C) 2011 Fox<br>2.03 MB<br>2011/1/18 15:31<br>English (United States)<br>PDFProtector.DLL | Protector (Share<br>t Corporation |
|                                                                   | and Personal Information                                                                                                    | n                                 |

## Configuring AD · RMS to Integrate with Exchange Server 2010 in a Single Forest

**Note:** If you have configured AD • RMS when you were installing Exchange, please skip this operation.

### To register a service connection point

- 1. Log on ADRMS server as CPANDL\ADRMSADMIN in the cluster on which you want to register an SCP.
- 2. Open the Active Directory Rights Management Services console.
- 3. Right-click the AD RMS cluster, and then click **Properties.**
- 4. Click the **SCP** tab.

- 5. Select the **Change SCP** check box.
- 6. Click the **Set the SCP to current certification cluster** option, and then click **OK**.
- 7. Click **Yes** to confirm.

## To give Exchange servers permissions to access the server certification pipeline

- Log on an ADRMS server as CPANDL\administrator in the AD RMS cluster.
- 2. Click Start, and then click Computer.
- 3. Navigate to %systemdrive%\Inetpub\wwwroot\\_wmcs\Certification.
- 4. Right-click ServerCertification.asmx, and then click Properties.
- In the ServerCertification.asmx Properties dialog box, click the Security tab.
- 6. Click the **Continue** button or the **Edit** button.
- In the Permissions for ServerCertification.asmx dialog box, click
   Add.
- In the Select User, Computer, Service Account, or Group dialog box, click Object Types, and select the Computers check box, then click OK.
- Type Exchange Servers to add the Exchange Servers group, or type the names of the Exchange servers that you want to add, separated by semicolons.
- 10. Click Check Names, and then click OK.
- 11. Under **Allow**, make sure that the **Read & execute** and the **Read** check boxes are selected.
- 12.Click **OK**.

- 13.If the AD RMS Service Group does not appear in the Group or user names list, repeat the steps 6–11 to add it.
- 14.Click **OK** to close all dialog boxes.
- 15. Repeat the steps 1–14 on all other servers in the AD RMS cluster.

#### To set up the Exchange Server super users group

- Log on AD RMS server as CPANDL\ADRMSADMIN, and open the Active Directory Rights Management Services console and expand the AD RMS cluster.
- In the console tree, expand Security Policies, and then click Super Users.
- 3. In the **Actions** pane, click **Enable Super Users**.
- In the results pane, click Change Super User Group to open the Super Users properties sheet.
- In the Super user group box, type the e-mail address of the designated super users group, or click Browse to navigate through the defined users and groups in the directory.(Such as SuperRMSAdmin@cpandl.com)
- 6. Click **OK**.

## To set InternalLicensingEnable true by ExchangeManagement Shell

- 1. Log on as CPANDL\Administrator to EXO1
- Navigate to Start->All Programs->Microsoft Exchange Server
   2010->Exchange Management Shell
- 3. Type "Get-IRMConfiguration"

| Machine: EX01.cpandl.com                                                                                      |                                               |
|----------------------------------------------------------------------------------------------------|-----------------------------------------------|
| Tip of the day #47:                                                                                           |                                               |
| You can control which features<br>pe:                                                                         | are available to Outlook Web Access users )   |
| Set-OwaVirtualDirectory "OWA                                                                                  | (Default Web Site)" -ContactsEnabled \$True - |
| VERBOSE: Connecting to EX01.cpa<br>VERBOSE: Connected to EX01.cpan<br>IPS] C:\Windows\system32> <u>Get-11</u> | ndl.com.                                      |
| InternalLicensingEnabled                                                                                      | : False                                       |
| ExternalLicensingEnabled                                                                                      | : False                                       |
| JournalReportDecryptionEnabled<br>OWAEnabled                                                                  | : True<br>: True                              |
| SearchEnabled                                                                                                 | : True                                        |
| TransportDecryptionSetting                                                                                    | : Optional                                    |
| ServiceLocation                                                                                               | :                                             |
| PublishingLocation                                                                                            | :                                             |
| LicensingLocation                                                                                             | : 0                                           |
| [PS] C:\Windows\system32>_                                                                                    |                                               |

- 4. Type "Set-IRMConfiguration -InternalLicensingEnable \$true" to enable licensing.
- 5. Type " Get-IRMConfiguration " again ,to check InternalLicensingEnalbe is true.

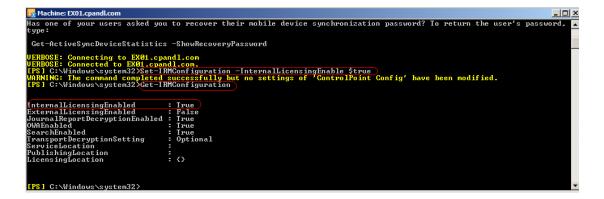

## Working with Foxit PDF Secure RMS Protector

- 1. Log on as CPANDL\Administrator to EX01
- 2. Open the Exchange Management Shell.
- 3. Enter the following task and parameters:

New-TransportRule -Name "Test Transport Rule for Encryption" -Enabled \$true -

SubjectOrBodyContainsWords "secret" - ApplyRightsProtectionTemplate "Do Not Forward"

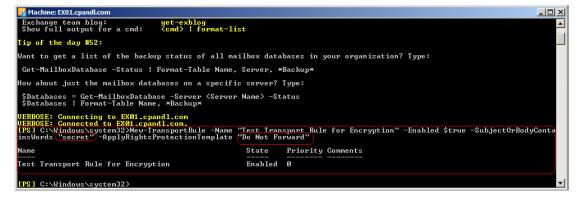

4. Log on as CPANDL\test to **Client**, and open **Microsoft Outlook 2010**, new an Email (for example, send an e-mail to emily1@cpandl.com). The Email includes the PDF attachment.

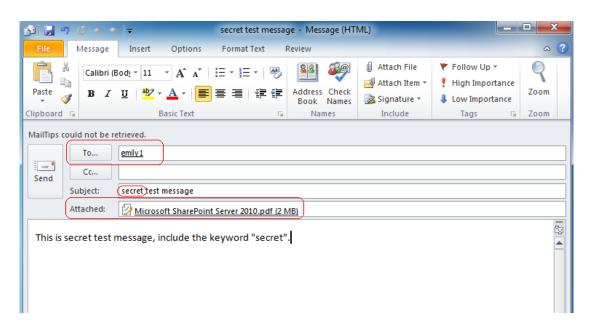

And then click Send.

5. Log off and log on as **CPANDL\emily1** to the Client

6. Open **Microsoft Outlook 2010.** In the inbox, we can see the email which has been tested to send.

|                                                                                                    | Delete Reply Reply Forward 🌉 More 🕶      | 🔒 Reply & Delete 👋 Create New 👻 Move Rules 👻 Follow Up 👻 🍸 Filter I                                                                                                    |
|----------------------------------------------------------------------------------------------------|------------------------------------------|----------------------------------------------------------------------------------------------------|
| New Delete                                                                                                    | Respond                                  | Quick Steps 🖓 Move Tags Fin                                                                                                    |
| 🔄 Inbox 📃                                                                                                    | earch Inbox (Ctrl+E)                     | secret test message<br>test                                                                                                    |
| emily1@cpandl.com                                                                                                    | secret test message                      | Do Not Forward - Recipients can read this message, but cannot forward, print, or copy conter<br>The conversation owner has full permission to their message and all replies.<br>Conversation owner test@cpandl.com<br>Sent: Wed 1/12/2011 9:03 PM<br>To: emily1<br>Message 2 Microsoft SharePoint Server 2010.pdf (2 MB) |
| Deleted Items (1)       Image: Second Second Se | emily view only test can view , edit , f | This is secret test message, include the keyword "secret".                                                                                                    |

7. Double click the email. We can see the email did not get forwarded. View the permission, and the detail permission is displayed as shown below-----My Permission.

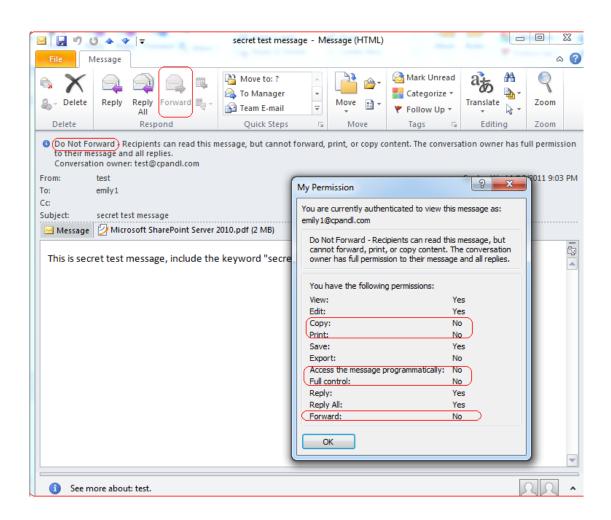

8. Double click the pdf attachment to open it. We can see the permission shown below: not allowed to be printed, copied, or accessed.

| 🕗 М    | icrosoft SharePoint Server 2010 (3).pdf (SECURED) - Foxit Reader - | [Microsoft SharePoint Server 2010 (3).pdf (SECURED)]                                                   |                          |       | X   |
|--------|--------------------------------------------------------------------|----------------------------------------------------------------------------------------------------|--------------------------|-------|-----|
| 💋 F    | ile Edit View Comments Forms Tools Help                            |                                                                                                    | Protect your documents - | - (8) | ъ×  |
|        | ) 🗁 🖂 🛛 💿 🗢 🗢 🛛 🖓                                                  | • 🕒 🕞 🗢 • 🕢 📲 🔁 🛍 💷                                                                                    | Find •                   |       |     |
|        |                                                                    |                                                                                                    |                          |       |     |
| *      | Restricted Access Permission is currently restricted. O            | nly specified users can access this content. View Permissi                                             | ons                      |       | ×   |
|        |                                                                    | View Permission                                                                                        | <b>x</b>                 |       | ٦ô  |
| 1<br>1 | Foxit 福昕                                                           | Rights Management Services                                                                             |                          |       |     |
|        |                                                                    | The following users have permission to access this document:                                           |                          |       |     |
|        |                                                                    | User RMS Right                                                                                         |                          |       |     |
|        |                                                                    | emily1@cpandl.com Change                                                                               |                          |       |     |
|        |                                                                    | test@cpandl.com Full Control                                                                           |                          |       |     |
|        |                                                                    |                                                                                                    |                          |       |     |
|        |                                                                    |                                                                                                    |                          |       |     |
|        | Micro                                                              | PDF Rights:                                                                                            |                          |       |     |
|        |                                                                    | View : Read the file                                                                                   | II.                      |       |     |
|        |                                                                    | ✓ Edit : Edit the file                                                                                 |                          |       |     |
|        |                                                                    | Copy : Extracting text or image for copying                                                            |                          |       |     |
|        | C C                                                                | Modify : Modifying page content or form fields                                                         |                          |       |     |
|        | 5                                                                  | View Rights Data: View all of users' right data                                                        |                          |       |     |
|        |                                                                    | Print : Print the file                                                                                 |                          |       |     |
|        |                                                                    | Access : Extracting text or image for accessibility                                                    |                          |       |     |
|        |                                                                    | Annotate : Adding or modifying annotations, filling in forms     Fill Form : Filling in existing forms |                          |       |     |
|        |                                                                    | Assemble : Assembling the document (page organizing)                                                   |                          |       |     |
|        |                                                                    |                                                                                                    |                          |       |     |
| U      |                                                                    |                                                                                                    | ОК                       |       |     |
|        |                                                                    | · · · · · · · · · · · · · · · · · · ·                                                                  |                          |       | · · |

## Chapter 6 - FAQ

## **1.** In the SharePoint environment, do we need to perform iisreset after installing the Foxit PDF Protector?

Yes. Foxit PDF Protector will not work immediately when it is installed. Please perform **iisreset** to ensure that the SharePoint server invokes Foxit PDF Protector.

## 2. Why is the PDF downloaded from the SharePoint Document Library still unprotected after installing the Foxit PDF Protector?

First, check that the IRM protection rules have been configured in the **SharePoint Document Library**. For example, ([Library Name]->Setting->Information Rights Management Settings->Restrict permission to documents in this library on downloads). Then, clear your browser's Temporary Internet Files. For example, (IE8: Internet Options->General->Delete->check Temporary Internet files->click delete).

## 3. Why doesn't the Foxit PDF Protector work after being used for some period of time?

Because you can only use the Free Trial version for 30 days. If you want to continue using the Foxit PDF Protector, please contact us by sending an email to <u>sales@foxitsoftware.com</u> to get the formal product license.

### 4. I got the authorized license file. How can I use it?

Please copy the license file to the same folder where you installed Foxit PDF Protector.

**Note:** Please ensure that all the users in the domain have the basic permission to "Read" and "Read & Execute", or the license file may not work.

## **Contact Us**

Feel free to contact us should you need any information or have any problems with our products. We are always here, ready to serve you better.

- Office Address: Foxit Corporation
   39819 Paseo Padre Parkway
   Fremont CA 94538
   USA
- Mailing Address: Foxit Corporation
   39819 Paseo Padre Parkway
   Fremont CA 94538
   USA
- Sales: 1-866-MYFOXIT or 1-866-693-6948 (8AM-5PM PST Monday -Friday) 510-438-9090 (8AM-5PM PST Monday - Friday)
- Support: 1-866-MYFOXIT or 1-866-693-6948 (8AM-5PM PST Monday -Friday) 979-446-0280 (6AM-5PM PST Monday - Friday)
- Fax: 510-435-9288
- Website:
   <u>www.foxitsoftware.com</u>
  - *E-mail:* Sales and Information - <u>sales@foxitsoftware.com</u> Technical Support - <u>support@foxitsoftware.com</u> Marketing Service - <u>marketing@foxitsoftware.com</u>